# **Import vorhandener (Office-)Dateien als Dateiliste**

In vielen Fällen liegt an Schulen bereits eine Qualitätsdokumentation in Form von - häufig für die Kollegen schwer oder gar nicht zugänglichen<sup>[1\)](#page--1-0)</sup> - Office-Dokumenten vor. Wenn diese Dokumente in einer einigermaßen sinnhaft angelegten Verzeichnisstruktur angeordnet sind, ist es möglich, sie mit Hilfe des Importassistenten (doctree2filelist) ins Portfolio zu importieren, ohne dass man Namensräume und Portfolioseiten von Hand anlegen muss.

Diese Funktion ist derzeit nur in **Testversionen ab osp-1.1.1** enthalten!

## **Ausgangssituation**

Die Ausgangssituation ist ein Dateibaum, in dem die Dokumente hierarchisch abgelegt sind. Es ist unerheblich um welche Art von dateien es sich handlet: Sie können Word, Excel, Powerpoint oder Openoffice Dokumente, Bilder oder Filme in das Portfolio einbinden. Die Inhalte der Dateien werden nicht ins Wiki-Format konvertiert, nur die Dateien selbst werden in den Dateibestand des Portfolios aufgenommen und über die Weboberfäche für alle Nutzer zum Lesen zugänglich gemacht.

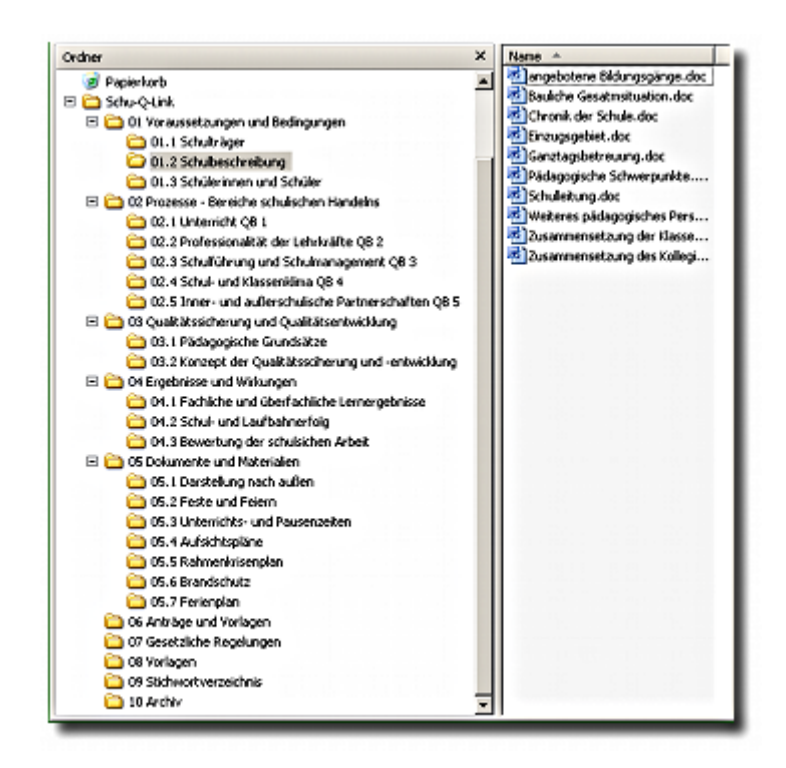

## **Verwendung des Assistenten**

Melden Sie sich als Portfolioadministrator an OSP an und navigieren Sie nach Admin→Importassistent für bestehende Dokumentensammlungen

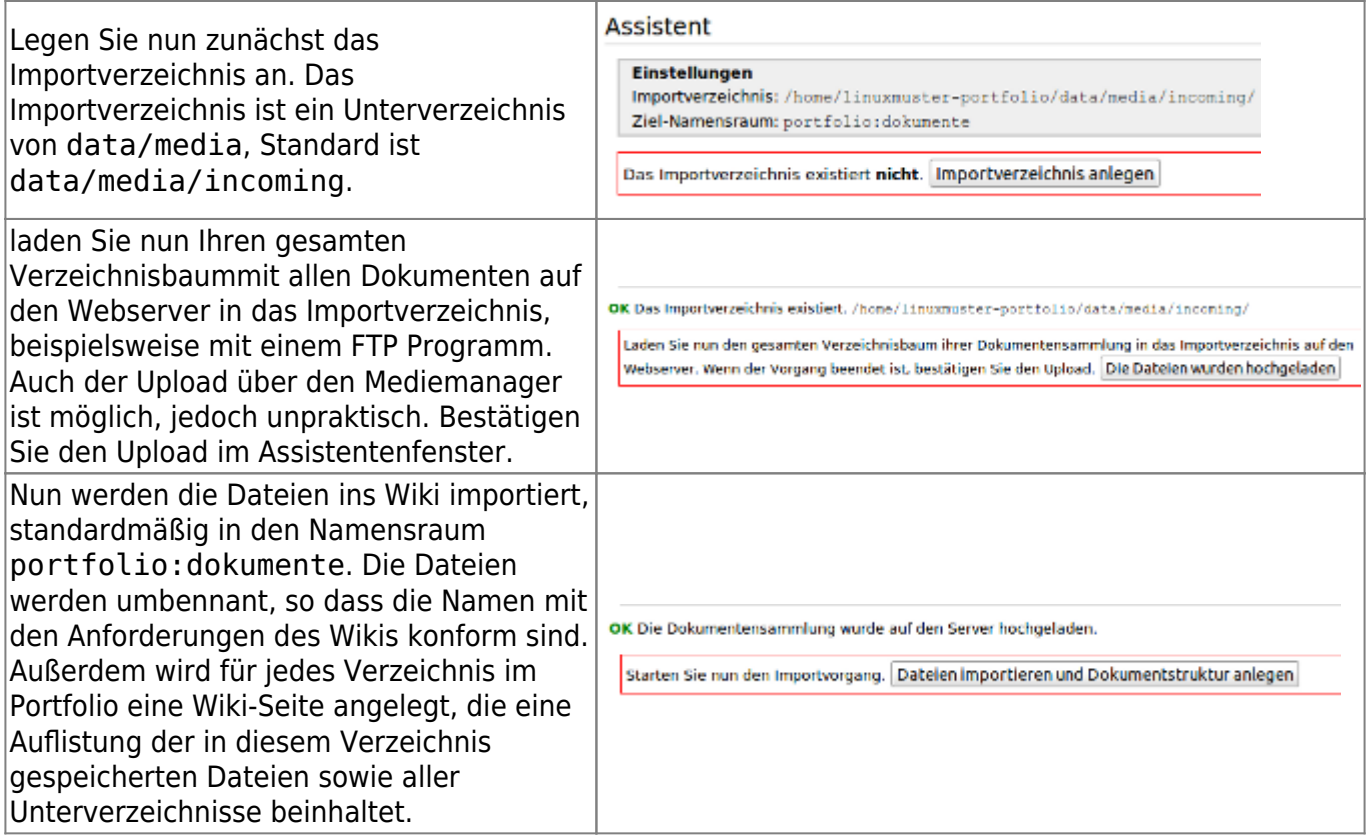

#### **Ergebnis: Die Dokumente im Portfolio**

Wenn alles gut gegangen ist, kann man nun zur Portfolioseite portfolio:dokumente:start navigieren und dort in den importierten Verzeichnisbaum einsteigen.

Die erzeugten Seiten können Sie nun wie gewöhnliche Portfolio-Seiten anpassen, beispielsweise um die automatisch erzeugten Beschreibungen und Überschriften aussagekräftiger zu machen, diese Änderungen bleiben erhalten, da Sie den Assistenten normalerweise kein zweites Mal ausführen werden.

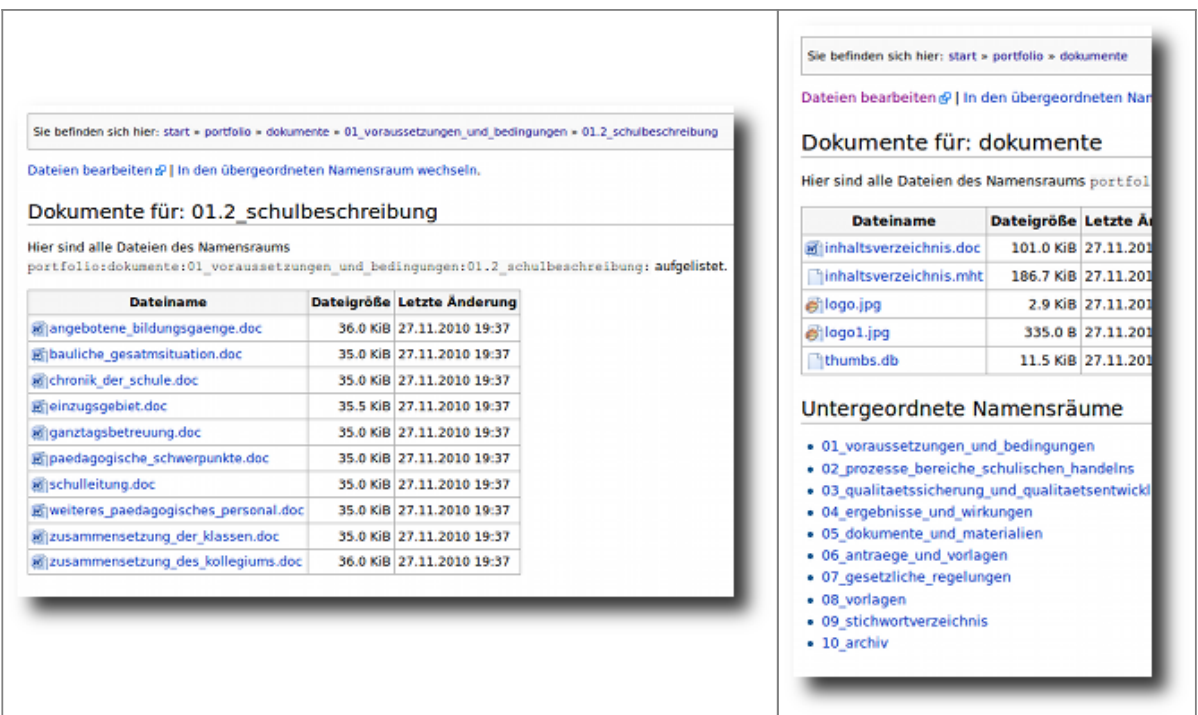

#### [1\)](#page--1-0)

Schulisches Intranet, Verwaltungsnetzwerk

#### From:

<https://openschulportfolio.de/> - **open | Schulportfolio**

Permanent link: **<https://openschulportfolio.de/praxistipps:doctree2filelist?rev=1290886429>**

Last update: **12.12.2018 15:54**

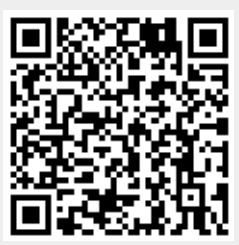